# Quick Start Guide

**IPurolator** 

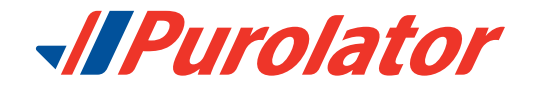

# *Let's get your business shipping with Purolator!*

Thank you for choosing Purolator as your courier partner. For over 50 years, we've delivered Canada's promises–and built one of our country's most extensive transportation networks along the way.

This Purolator Quick Start Guide will show you how to perform important shipping functions–including creating and tracking a shipment, scheduling a pickup and ordering supplies–and provide additional contact information should you have questions.

For full details and additional information on Purolator Services and Solutions, please see the [Purolator Terms](http://www.purolator.com/purolator/legal/terms-conditions-service.page?) [and Conditions of Service](http://www.purolator.com/purolator/legal/terms-conditions-service.page?) at **[purolator.com](http://www.purolator.com/en/home.page)**.

[Online Shipping | purolator.com](#page-2-0)

[Invoice and Payment Options](#page-20-0)

# <span id="page-2-0"></span>Online Shipping | purolator.com

With Purolator Online Shipping, you can quickly perform important shipping functions through Purolator.com. Easily create outbound and return shipments, schedule pickups, estimate time & cost, order shipping supplies and more.

After your registration is validated and you are logged into your account, you'll see your Account Dashboard, where you can track your recent shipments and scheduled pickups in real time, and access your account profile with one click. Use the *Quick Links* along the left-hand side for common functions like [Create a Shipment](#page-9-0) and [Schedule a Pickup.](#page-14-0)

# Get Started Now! Register for Online Shipping (ESO)

**1.** Go to **[purolator.com](http://www.purolator.com/en/home.page)** and click the *Register Now* link.

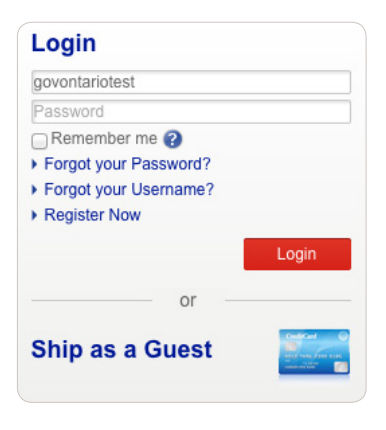

**2.** Select *Register your existing Purolator Business Account number*. Complete the User Details section and click the Next button.

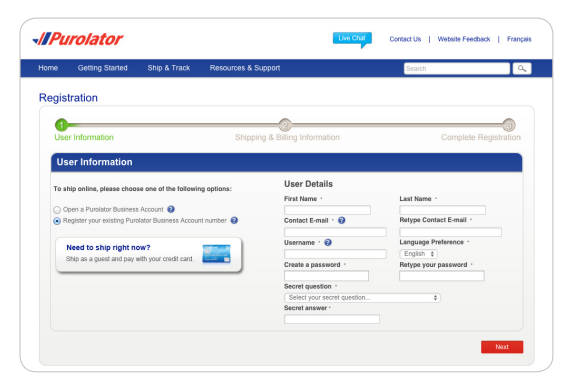

# *<u>JIPurolator</u>*

# Online Shipping | purolator.com

**Register for Online Shipping** [Set or Change Default Preferences](#page-5-0) [Estimate Time & Cost](#page-6-0) [Order Supplies](#page-7-0) [Create a Shipment](#page-9-0) [Cancel a Shipment](#page-13-0) [Schedule a Pickup](#page-14-0) [Track a Shipment](#page-15-0) [Manage Accounts](#page-17-0) [File a Claim](#page-18-0)

[Invoice and Payment Options](#page-20-0)

# *<u>AllPurolator</u>*

**3.** Enter your Shipping & Billing Information along with your Account Number. Agree to the Purolator Online Shipping License and click the Register button.

**4.** Once your registration is confirmed online, you'll receive an email from Purolator asking you to activate your registration. Click on the activation link in the email.

**TIP:** If you don't receive your activation email within one hour, check your junk folder–and be sure to add Purolator to your list of safe senders. You can also go to **[purolator.com](http://www.purolator.com/en/home.page)** to resend the activation email. If you continue to experience issues, contact the Shipping Channel Service Desk at 1 800 459-5599.

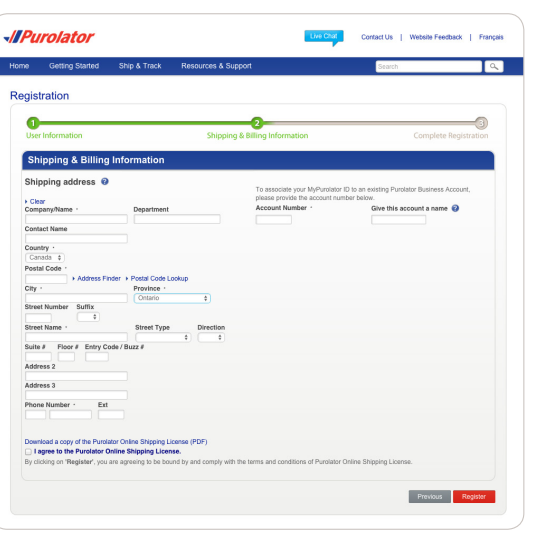

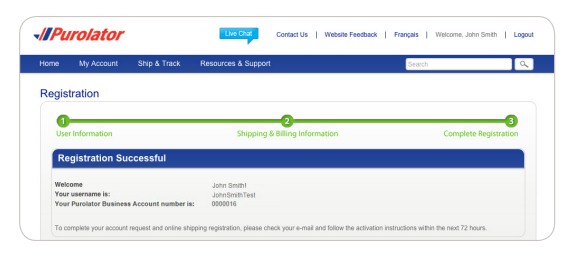

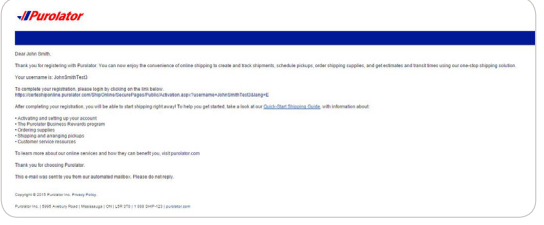

#### [Online Shipping | purolator.com](#page-2-0)

**[Register for Online Shipping](#page-2-0)** [Set or Change Default Preferences](#page-5-0) [Estimate Time & Cost](#page-6-0) [Order Supplies](#page-7-0) [Create a Shipment](#page-9-0) [Cancel a Shipment](#page-13-0) [Schedule a Pickup](#page-14-0) [Track a Shipment](#page-15-0) [Manage Accounts](#page-17-0) [File a Claim](#page-18-0)

### [Invoice and Payment Options](#page-20-0)

**5.** The email link will take you to the User Activation page. Enter your Username and Password and click the Activate User button to complete your account registration and Online Shipping registration.

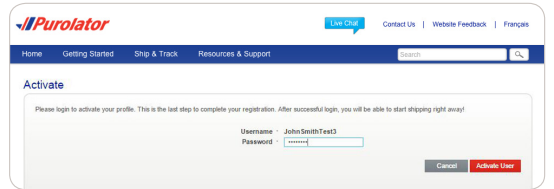

# [Online Shipping | purolator.com](#page-2-0)

# **[Register for Online Shipping](#page-2-0)** [Set or Change Default Preferences](#page-5-0) [Estimate Time & Cost](#page-6-0)

[Order Supplies](#page-7-0) [Create a Shipment](#page-9-0) [Cancel a Shipment](#page-13-0) [Schedule a Pickup](#page-14-0) [Track a Shipment](#page-15-0) [Manage Accounts](#page-17-0) [File a Claim](#page-18-0)

[Invoice and Payment Options](#page-20-0)

# <span id="page-5-0"></span>Set or Change Default Preferences

Enter Shipment Details to accurately reflect the type of packaging and level of service you need.

- **1.** From the Dashboard area, under Manage My Profile, select Preferences. Or, from the My Account dropdown menu, select Preferences.
- **2.** Customize your account with your preferred settings for Shipment Details, U.S./International Shipping, Return Details and more.
- **3.** Click the Save Changes button. A pop-up window will confirm your changes.

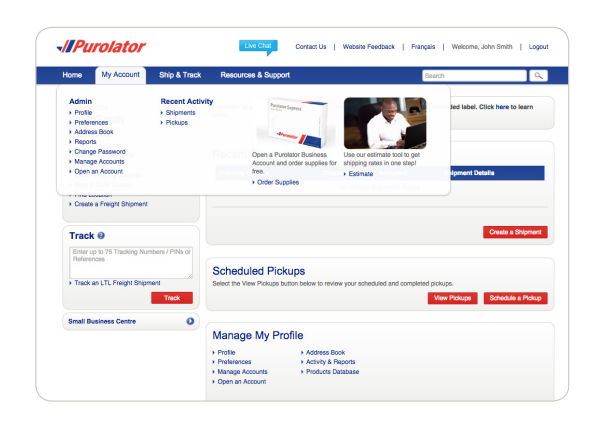

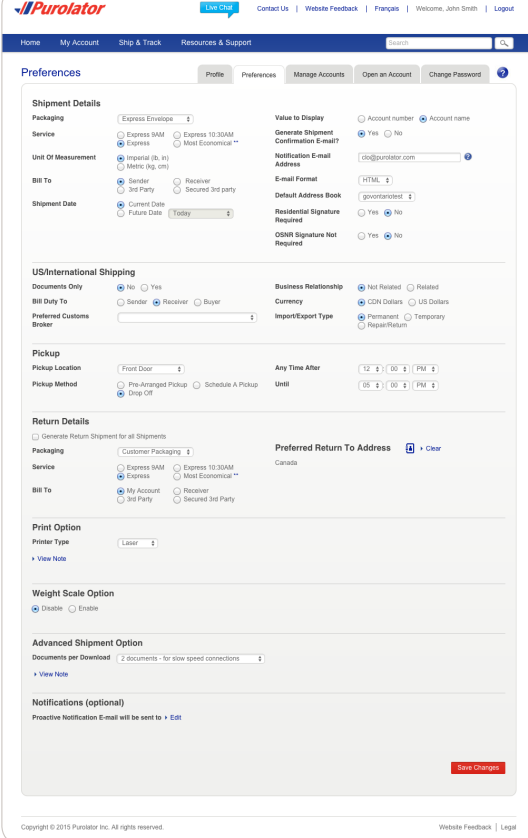

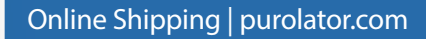

[Register for Online Shipping](#page-2-0) **Set or Change Default Preferences** [Estimate Time & Cost](#page-6-0) [Order Supplies](#page-7-0) [Create a Shipment](#page-9-0) [Cancel a Shipment](#page-13-0) [Schedule a Pickup](#page-14-0) [Track a Shipment](#page-15-0) [Manage Accounts](#page-17-0) [File a Claim](#page-18-0)

[Invoice and Payment Options](#page-20-0)

# <span id="page-6-0"></span>Estimate Time & Cost

**1.** Select Estimate Time & Cost from the Ship & Track dropdown menu or from the *Quick Links* on the Home screen.

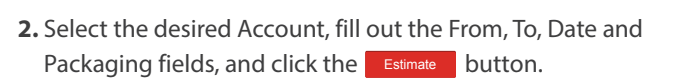

JONN SINIUT<br>
Cuick Links<br>
Formes a Rispmert<br>
Estimes Time & Cost<br>
Formes Time & Cost<br>
Forde Singing Supple<br>
Piete & Zone Guides<br>
Piete & Zone Guides<br>
Piete & Zone Guides<br>
Piete & Zone Guides **Scheduled Pickups** Track @ Enter up Frack an LTL Manage My Profile > Activity & Report -*Il Purolator* Contact Us Home My Account Ship & Track Resources & Support Estimate Time & Cost Account (test123) From L5R3T8  $\textbf{a}$ To Canada  $\blacksquare$  $\overline{\bullet}$ Postal Code  $\boxed{\odot}$ Date 2015-03-30 Packaging Express Envelope  $\leftrightarrow$  0 Pieces Total Weight  $1$   $1$   $1$   $1$   $1$ Declared Value \$  $\sqrt{0}$ Estimat

Dre Chat

**Recent Shipments** 

**Textiles Months** 

Contact Lie | Michelle Escolage | Essacale | Micheana John Smith | Lagyat

-*IIPurolator* 

Home My Account Welcome<br>John Smith

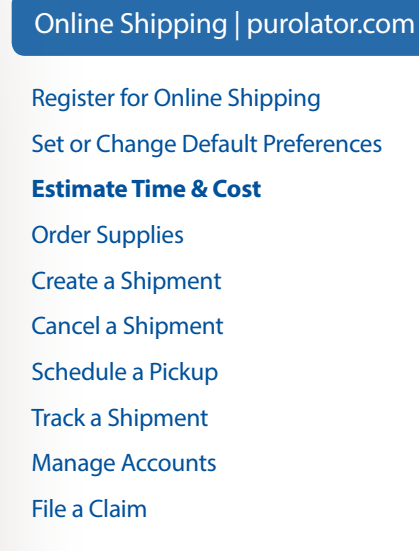

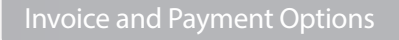

#### [Contact Information](#page-22-0)

**3.** Review the estimated delivery date, service type and cost details. Select the desired delivery option. Click the button to [Create a Shipment.](#page-9-0)

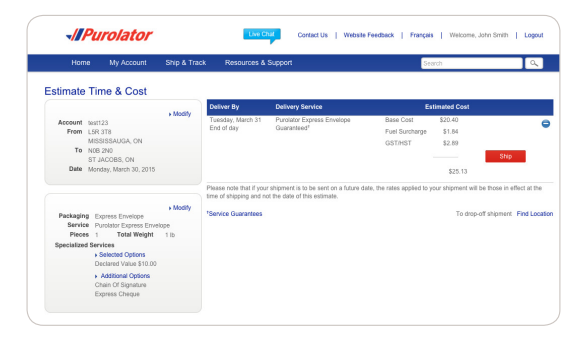

# <span id="page-7-0"></span>Order Supplies

Purolator-branded packaging and supplies are available to you at no charge. Using Purolator's shipping supplies for your shipments ensures you're always meeting **[packaging guidelines](http://www.purolator.com/en/ship-track/supplies/guidelines.page)**.

**1.** From the Ship & Track dropdown menu, select Order Supplies.

**2.** Using the Quantity dropdown menu, select how many of each item you wish to order. When you're finished, click the Submit button.

**TIP:** Click the **o** icon for a detailed description of the item, including dimensions, description and label requirements.

**TIP:** Our "peel and stick" Online Shipping Labels can be used in inkjet and laser printers and are required for shipments created in Online Shipping.

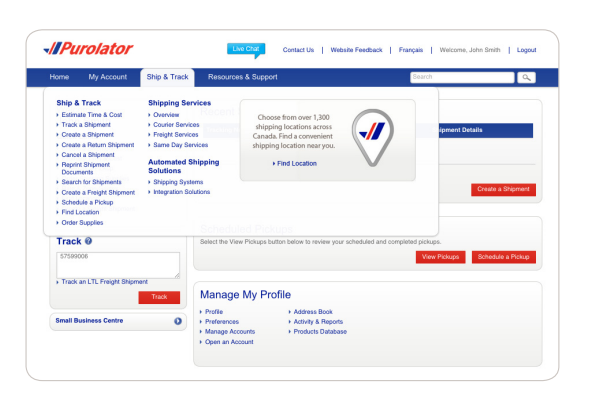

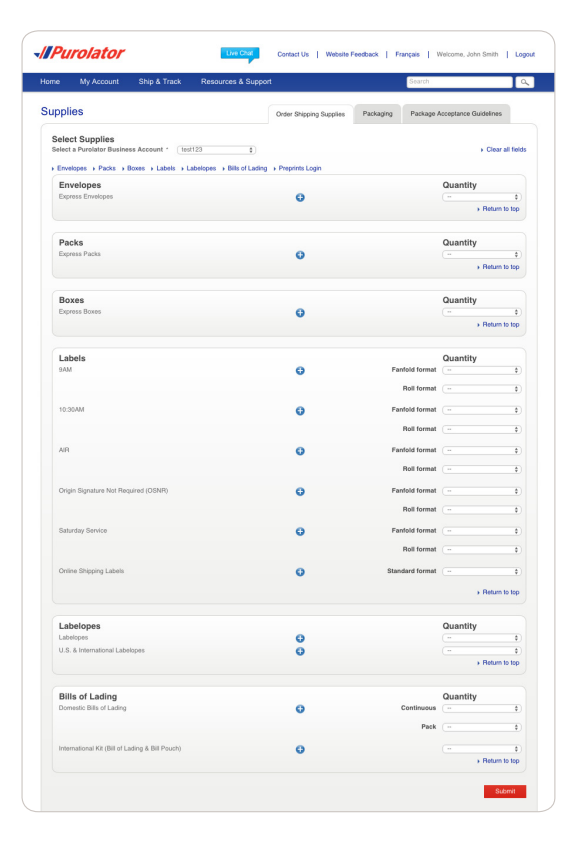

#### [Online Shipping | purolator.com](#page-2-0)

[Register for Online Shipping](#page-2-0) [Set or Change Default Preferences](#page-5-0) [Estimate Time & Cost](#page-6-0) **Order Supplies** [Create a Shipment](#page-9-0) [Cancel a Shipment](#page-13-0) [Schedule a Pickup](#page-14-0) [Track a Shipment](#page-15-0) [Manage Accounts](#page-17-0) [File a Claim](#page-18-0)

#### [Invoice and Payment Options](#page-20-0)

**3.** Enter any additional comments or requests, verify order details and click the <sup>Order</sup> button. The order button. The conder the company of the company of the company of the company of the company of the company of the company of the company of the company of the company of the company o

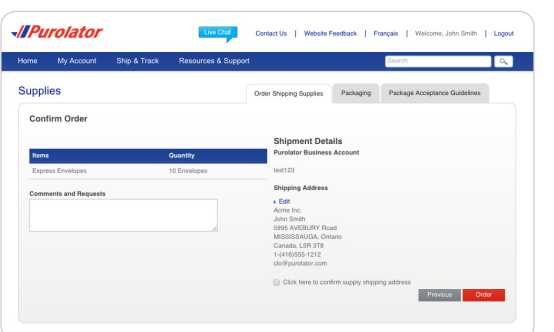

[Register for Online Shipping](#page-2-0) [Set or Change Default Preferences](#page-5-0) [Estimate Time & Cost](#page-6-0) **[Order Supplies](#page-7-0)** [Create a Shipment](#page-9-0) [Cancel a Shipment](#page-13-0) [Schedule a Pickup](#page-14-0) [Track a Shipment](#page-15-0) [Manage Accounts](#page-17-0) [File a Claim](#page-18-0)

[Invoice and Payment Options](#page-20-0)

# <span id="page-9-0"></span>Create a Shipment

**1.** Select Create a Shipment from the Ship & Track dropdown menu or from the *Quick Links* on the Home screen.

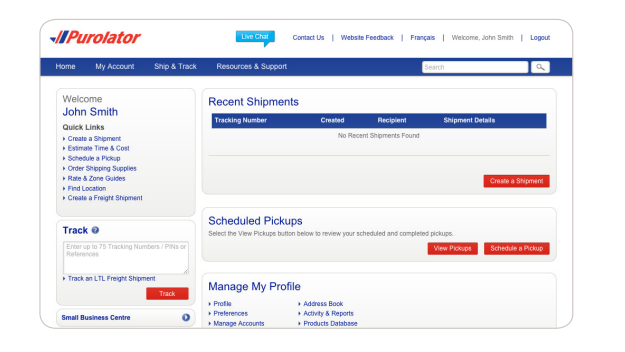

**2.** Fill out the Ship To, Bill To, Shipment Date, Pickup Info and optional Notifications or References/Instructions fields. Verify that your Ship From address is correct. When complete, click the Next button.

**TIP:** Click the **O** icons for more detailed definitions or instructions.

**TIP:** Click the *Add Address to Address book* link at the bottom of the Ship To information. Once added, simply click the  $\frac{1}{2}$  icon to access saved shipping recipients or senders.

**TIP:** Use the Proactive Notification feature to notify you and/or your customer when a shipment is delivered successfully and/ or when exceptions occur.

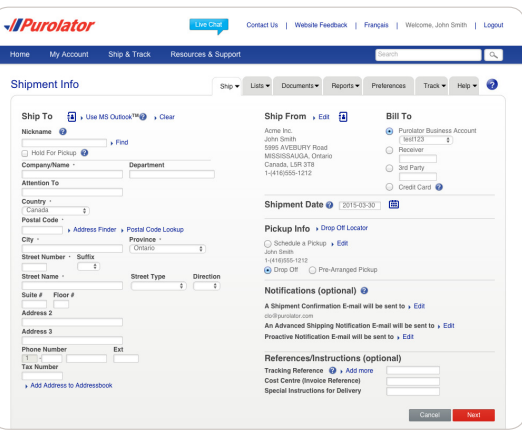

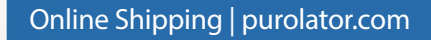

[Register for Online Shipping](#page-2-0) [Set or Change Default Preferences](#page-5-0) [Estimate Time & Cost](#page-6-0) [Order Supplies](#page-7-0) **Create a Shipment** [Cancel a Shipment](#page-13-0) [Schedule a Pickup](#page-14-0) [Track a Shipment](#page-15-0) [Manage Accounts](#page-17-0) [File a Claim](#page-18-0)

```
Invoice and Payment Options
```
**3.** Enter the package's Shipment Details, including Package Type, Service, Number of Pieces, Total Weight and any additional shipment options.

**TIP:** Ensure your package meets Purolator package acceptance guidelines. **[Guidelines](https://www.purolator.com/en/ship-track/supplies/guidelines.page?)** for size, packaging and labels are available at **[purolator.com](http://www.purolator.com/en/home.page)**.

**TIP:** Before you confirm your shipment, click the Estimate button to get the total cost estimate for your shipment, including base cost, surcharges and taxes, all in one step!

4. Click the  $\sqrt{\frac{S_{\text{hip Now}}}{S_{\text{Now}}}}$  button to complete your shipment.

**NOTE:** If you're shipping to a U.S./International destination– and the shipment is not Documents Only–you'll be prompted to complete the Customs & Clearance form after entering the Shipment Details.

**5.** Verify the details of your shipment, including addresses, shipping date and package details. If there are any errors,  $click$  the  $\sqrt{$  Cancel Shipment button and recreate the shipment.

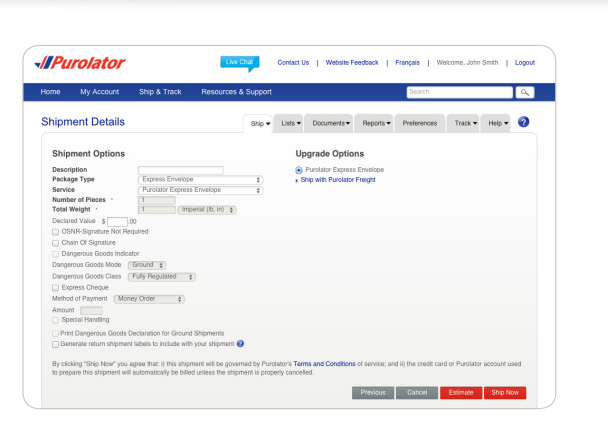

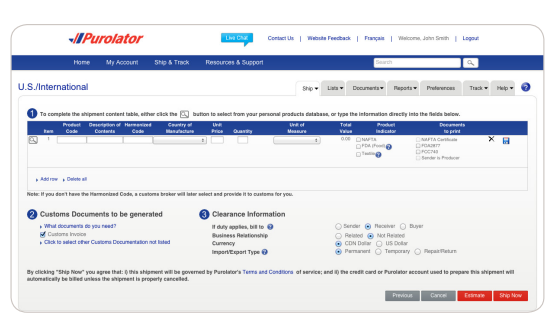

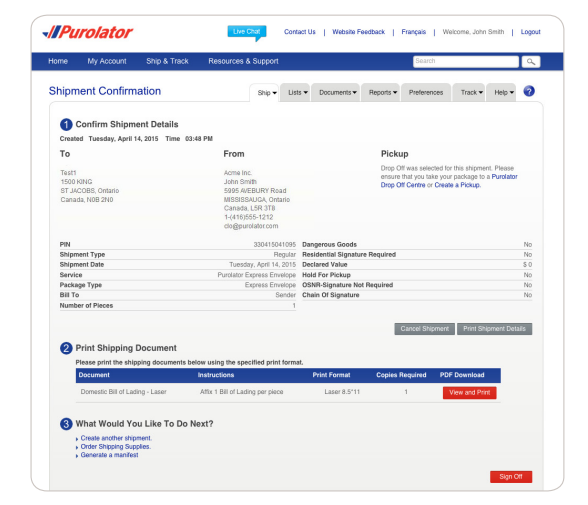

#### [Online Shipping | purolator.com](#page-2-0)

[Register for Online Shipping](#page-2-0) [Set or Change Default Preferences](#page-5-0) [Estimate Time & Cost](#page-6-0) [Order Supplies](#page-7-0) **[Create a Shipment](#page-9-0)** [Cancel a Shipment](#page-13-0) [Schedule a Pickup](#page-14-0) [Track a Shipment](#page-15-0) [Manage Accounts](#page-17-0) [File a Claim](#page-18-0)

#### [Invoice and Payment Options](#page-20-0)

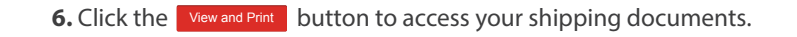

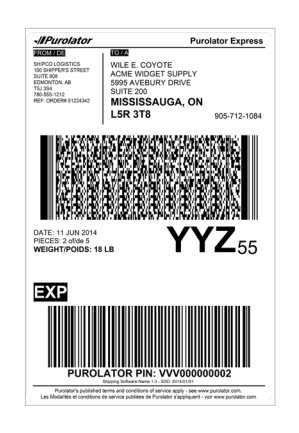

#### **To generate a return shipment label:**

**1.** When completing the Shipment Details, select the *Generate return shipment labels to include with your shipment* box and click the Next button.

**2.** Verify the Return From and Return To addresses. Fill out the Bill To, Shipment and Upgrade Options, and optional Notifications or References/Instructions fields. When complete, click the Ship Now button.

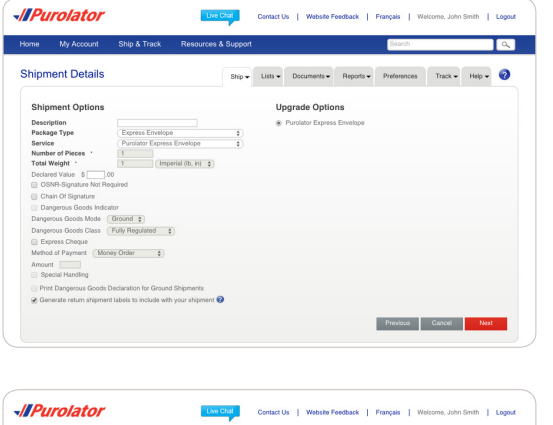

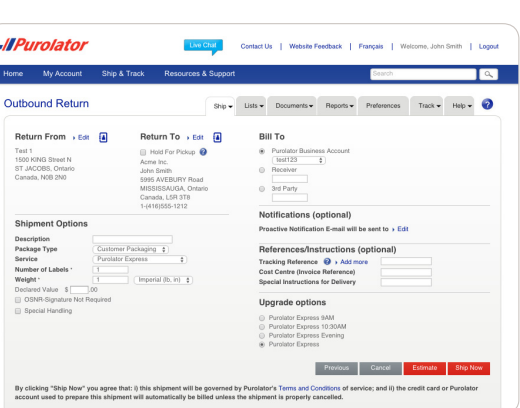

### [Online Shipping | purolator.com](#page-2-0)

[Register for Online Shipping](#page-2-0) [Set or Change Default Preferences](#page-5-0) [Estimate Time & Cost](#page-6-0) [Order Supplies](#page-7-0) **[Create a Shipment](#page-9-0)** [Cancel a Shipment](#page-13-0) [Schedule a Pickup](#page-14-0) [Track a Shipment](#page-15-0) [Manage Accounts](#page-17-0)

#### [Invoice and Payment Options](#page-20-0)

[Contact Information](#page-22-0)

[File a Claim](#page-18-0)

**3.** Verify the details of your shipment, including addresses, shipping date and package details. If there are any errors, click the Cancel Shipment button and recreate the shipment.

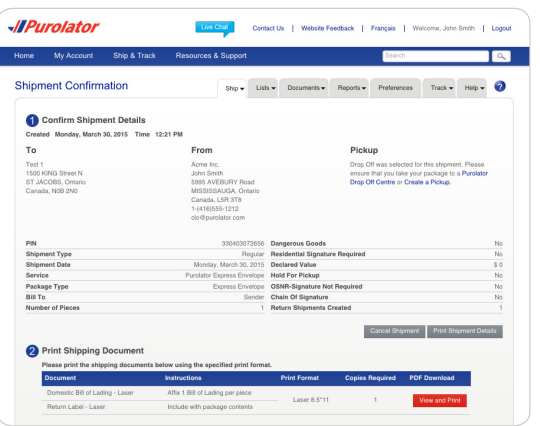

**4.** Click the **View and Print** button to access your shipping documents, including your return shipping label.

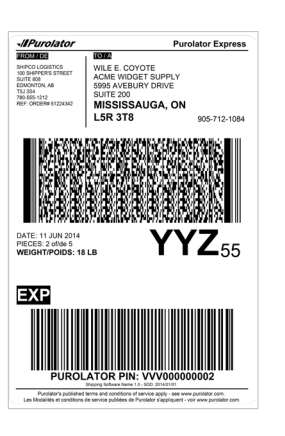

#### [Online Shipping | purolator.com](#page-2-0)

[Register for Online Shipping](#page-2-0) [Set or Change Default Preferences](#page-5-0) [Estimate Time & Cost](#page-6-0) [Order Supplies](#page-7-0) **[Create a Shipment](#page-9-0)** [Cancel a Shipment](#page-13-0) [Schedule a Pickup](#page-14-0) [Track a Shipment](#page-15-0) [Manage Accounts](#page-17-0) [File a Claim](#page-18-0)

[Invoice and Payment Options](#page-20-0)

# <span id="page-13-0"></span>Cancel a Shipment

You can cancel shipments up to 11:59:59 p.m. EST of the Shipment Date. After that time, a Credit Request can be directed to Accounts Receivable after the Purolator invoice has been received with the applicable Parcel Identification Number (PIN). You can also call us at 1 888 SHIP-123 for additional help.

**1.** From the Ship & Track dropdown menu, select Cancel a Shipment.

**2.** From your list of created shipments, select the shipment you wish to cancel and click the Cancel Shipment button.

**3.** Confirm your request by clicking the <sup>OK</sup> button in the pop-up window. Click the  $\sim$  button again to review the cancellation details.

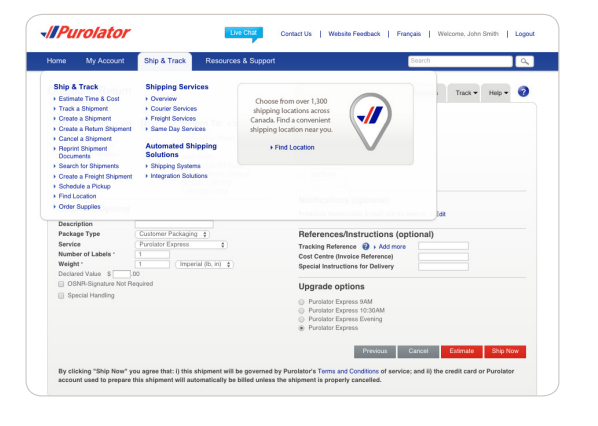

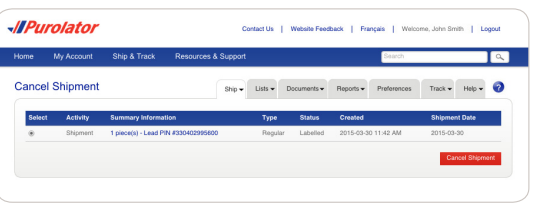

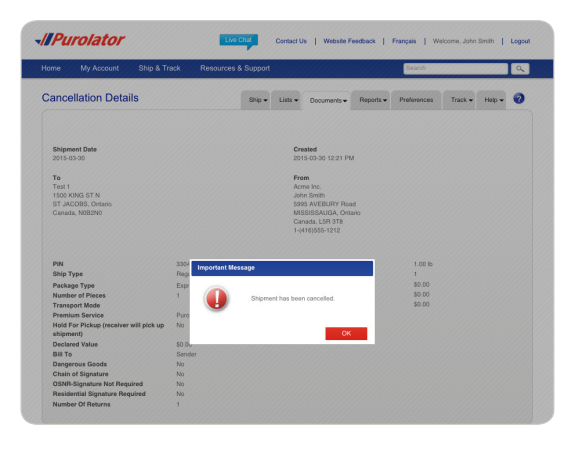

#### [Online Shipping | purolator.com](#page-2-0)

[Register for Online Shipping](#page-2-0) [Set or Change Default Preferences](#page-5-0) [Estimate Time & Cost](#page-6-0) [Order Supplies](#page-7-0) [Create a Shipment](#page-9-0) **Cancel a Shipment** [Schedule a Pickup](#page-14-0) [Track a Shipment](#page-15-0) [Manage Accounts](#page-17-0) [File a Claim](#page-18-0)

```
Invoice and Payment Options
```
# <span id="page-14-0"></span>Schedule a Pickup

**1.** Select Schedule a Pickup from the Ship & Track dropdown menu or from the *Quick Links* on the Home screen.

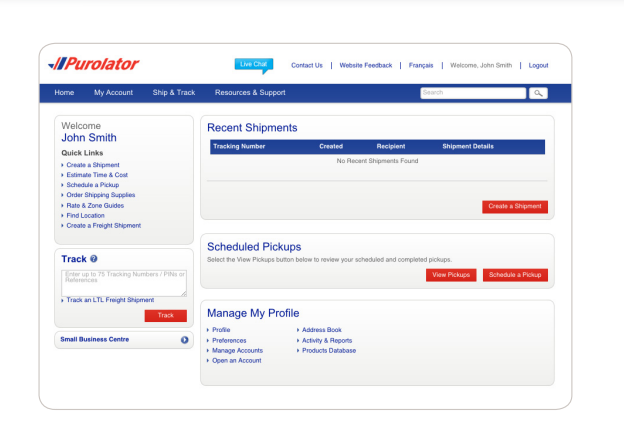

**2.** Verify that the Pickup Address is correct, and enter the Date and Destination and Shipment Information for your package.

**TIP:** To request Purolator supplies upon pickup, click the *Show* link and select Purolator Express® Envelope, Purolator Express® Pack or Labelope for your package.

**3.** Click the submit Pickup Request button to schedule your pickup.

**TIP:** To change or cancel a scheduled pickup, select the *Modify/ Void Pickup* tab in the right-hand corner.

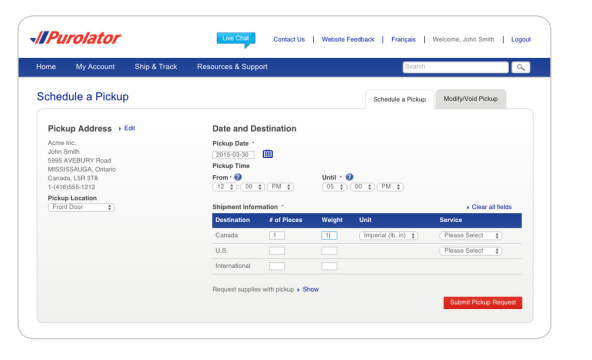

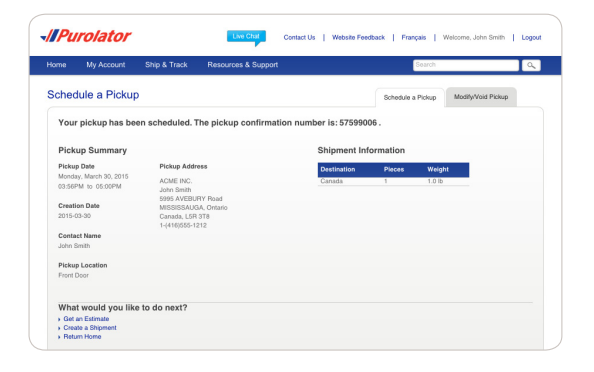

#### [Online Shipping | purolator.com](#page-2-0)

[Register for Online Shipping](#page-2-0) [Set or Change Default Preferences](#page-5-0) [Estimate Time & Cost](#page-6-0) [Order Supplies](#page-7-0) [Create a Shipment](#page-9-0) [Cancel a Shipment](#page-13-0) **Schedule a Pickup** [Track a Shipment](#page-15-0) [Manage Accounts](#page-17-0) [File a Claim](#page-18-0)

# [Invoice and Payment Options](#page-20-0)

# <span id="page-15-0"></span>Track a Shipment

**1.** On the Home screen, enter the Tracking Number or Parcel Identification Number (PIN) of a recent shipment (without any spaces) in the Track box, then click the Track button.

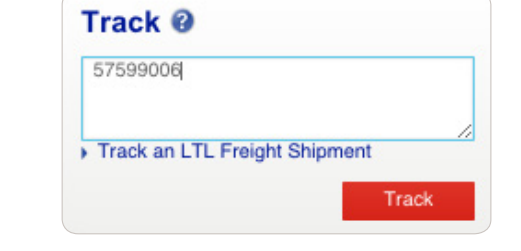

Or, from the Ship & Track dropdown menu, select Track a Shipment. Enter the Tracking Number or PIN of a recent shipment (without any spaces) in the Track box, then click the Track button.

**NOTE:** You can track up to 75 PINs in one search.

**2.** A Shipment Summary will display the package's status along with shipment details. If the piece has been delivered, the signature will be available within 24 hours.

If you're tracking a multi-item shipment, the status of each item will be displayed on the Home screen. Simply click the desired tracking number to obtain more detailed information on that item.

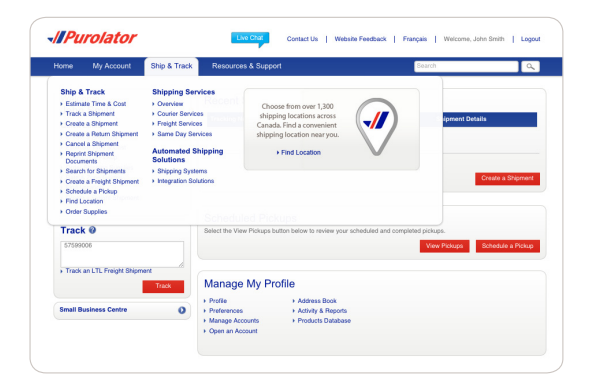

Mississauga, ON, CA<br>Mississauga, ON, CA

Contact Us | Website Feedback | Franca

 $\triangleright$ 

-*IIPurolator* 

zenvereu<br>Tuesdav. July 15. 2014 7:16 a.m.

156 am<br>138 am<br>138 am<br>737 p.m<br>738 p.m

Home Catting S **Tracking Details** 

Shipment Statu Package Status

> Jul 15, 2014 Jul 15, 2014<br>Jul 15, 2014<br>Jul 14, 2014<br>Jul 14, 2014

#### [Online Shipping | purolator.com](#page-2-0)

[Register for Online Shipping](#page-2-0) [Set or Change Default Preferences](#page-5-0) [Estimate Time & Cost](#page-6-0) [Order Supplies](#page-7-0) [Create a Shipment](#page-9-0) [Cancel a Shipment](#page-13-0) [Schedule a Pickup](#page-14-0) **Track a Shipment** [Manage Accounts](#page-17-0) [File a Claim](#page-18-0)

#### [Invoice and Payment Options](#page-20-0)

#### [Contact Information](#page-22-0)

16 Quick Start Guide | Online Shipping

**TIP:** Click the *View proof of delivery and signature* link and enter the Purolator Business Account number, the Origin Postal Code or the Destination Postal Code to view proof of delivery.

**TIP:** Use the Email Notification feature to request a notification as soon as your shipment is successfully delivered.

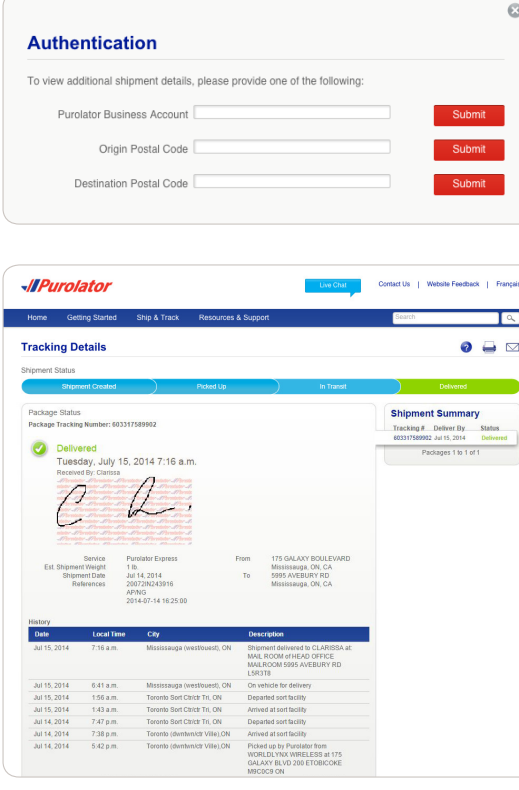

# [Online Shipping | purolator.com](#page-2-0)

[Register for Online Shipping](#page-2-0) [Set or Change Default Preferences](#page-5-0) [Estimate Time & Cost](#page-6-0) [Order Supplies](#page-7-0) [Create a Shipment](#page-9-0) [Cancel a Shipment](#page-13-0) [Schedule a Pickup](#page-14-0) **[Track a Shipment](#page-15-0)** [Manage Accounts](#page-17-0) [File a Claim](#page-18-0) [Invoice and Payment Options](#page-20-0)

# <span id="page-17-0"></span>Manage Accounts

Here, you can add, edit or delete the Account numbers listed in your Profile.

**1.** From the My Account dropdown menu, select Manage Accounts.

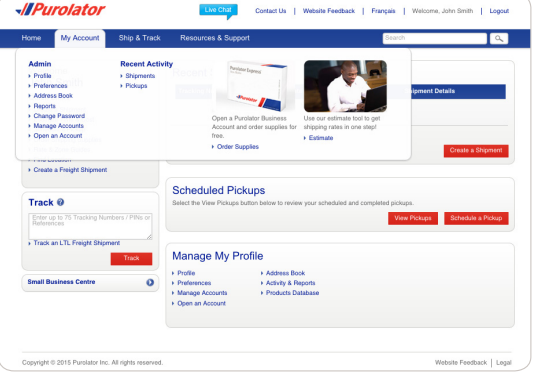

**2.** To add an Account, click the Add an Account button.

**3.** Enter your Account #, name and contact information and click the save button.

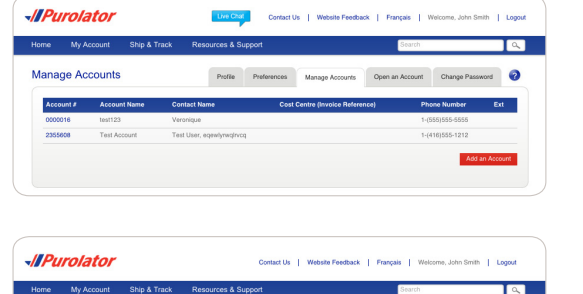

Manage Accounts Open an Account Chang

Cancel Grant 3rd Party Use Save

 $\bullet$ 

Manage Accounts

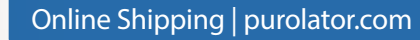

[Register for Online Shipping](#page-2-0) [Set or Change Default Preferences](#page-5-0) [Estimate Time & Cost](#page-6-0) [Order Supplies](#page-7-0) [Create a Shipment](#page-9-0) [Cancel a Shipment](#page-13-0) [Schedule a Pickup](#page-14-0) [Track a Shipment](#page-15-0) **Manage Accounts** [File a Claim](#page-18-0)

[Invoice and Payment Options](#page-20-0)

# <span id="page-18-0"></span>File a Claim

If a shipment is missing, damaged or if specific pieces are lost due to a damaged shipment, you can file a claim to be reimbursed for the value of the lost or damaged item(s).

**1.** Go to **[purolator.com](https://www.purolator.com/en/home.page)**, and from the Resources & Support dropdown menu, select **[Customer Support Centre](http://www.purolator.com/en/resources-and-support/help/index.page?)**.

Or, from the Resources & Support dropdown menu, select File a Claim under the Help section.

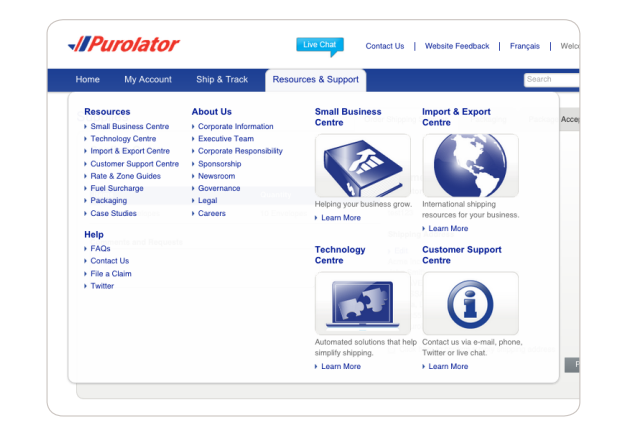

#### [Online Shipping | purolator.com](#page-2-0)

[Register for Online Shipping](#page-2-0) [Set or Change Default Preferences](#page-5-0) [Estimate Time & Cost](#page-6-0) [Order Supplies](#page-7-0) [Create a Shipment](#page-9-0) [Cancel a Shipment](#page-13-0) [Schedule a Pickup](#page-14-0) [Track a Shipment](#page-15-0) [Manage Accounts](#page-17-0) **File a Claim**

[Invoice and Payment Options](#page-20-0)

- **2.** Complete the form, including the Claimant, Shipper and Receiver information. Click the  $\Box$  Next button to submit your claim.
- **3.** Your claim information will be reviewed and a Claims Specialist will contact you within 24 hours to discuss the required supporting documentation and expected timelines. Please retain all damaged goods and packaging until the claim is finalized. If you require assistance, please call 1 800 461-0540 and someone will be pleased to help.

**NOTE:** All claims will be evaluated pursuant to the **[Purolator Terms and Conditions of Service](http://www.purolator.com/purolator/legal/terms-conditions-service.page?)**.

**TIP:** Need additional help? Visit the **[Customer Support Centre](https://www.purolator.com/en/resources-and-support/help/index.page?)**, located under the Resources & Support dropdown menu on **[purolator.com](https://www.purolator.com/en/home.page)**, for FAQs, to Contact Us, to File a Claim and more.

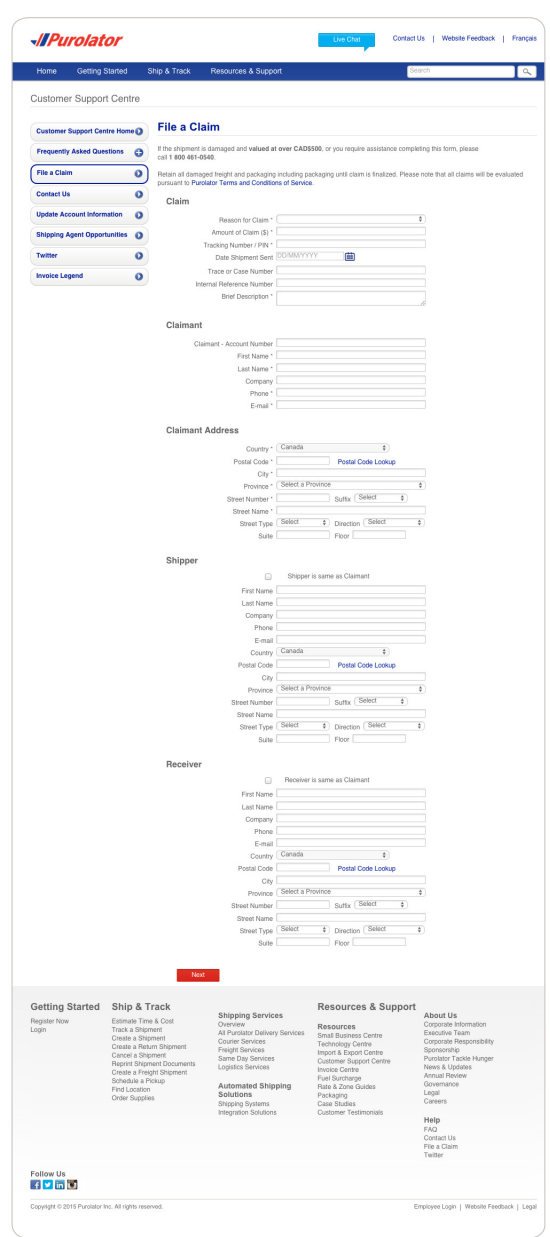

#### [Online Shipping | purolator.com](#page-2-0)

[Register for Online Shipping](#page-2-0) [Set or Change Default Preferences](#page-5-0) [Estimate Time & Cost](#page-6-0) [Order Supplies](#page-7-0) [Create a Shipment](#page-9-0) [Cancel a Shipment](#page-13-0) [Schedule a Pickup](#page-14-0) [Track a Shipment](#page-15-0) [Manage Accounts](#page-17-0) **[File a Claim](#page-18-0)** [Invoice and Payment Options](#page-20-0)

# <span id="page-20-0"></span>Invoice and Payment Options

*<u>AllPurolator</u>* 

Purolator invoices are sent on a weekly or monthly basis\*. Payment terms are 14 calendar days from the invoice date. Your Purolator invoice contains the following sections:

**1.** Your Summary of Shipments – An overview of shipping activity during the billing period.

**2.** Your Invoice Details Page(s) – A detailed listing of each individual shipment.

**3.** Your Remittance Page – An itemized listing of all charges with a remittance stub.

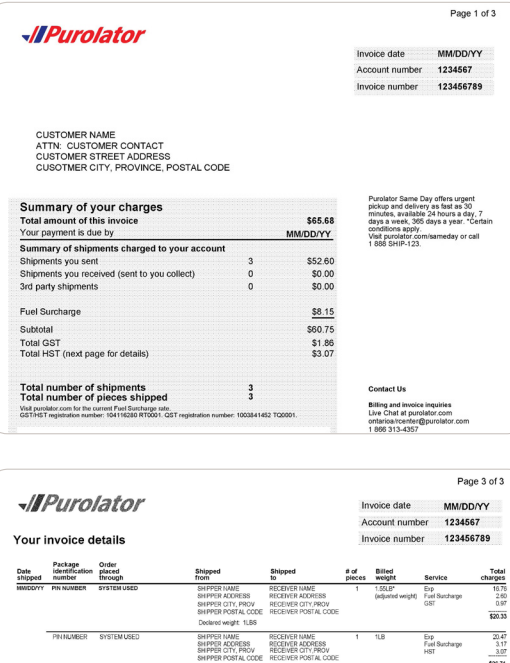

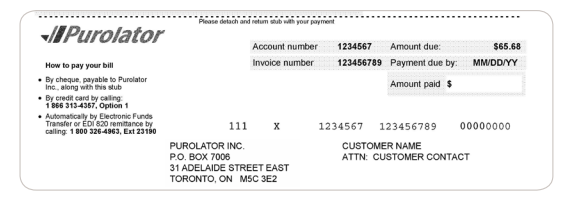

SHIPPER NAME RECEIVER NAME<br>SHIPPER ADDRESS RECEIVER ADDRESS<br>SHIPPER CITY, PROV RECEIVER CITY, PROV

 $\begin{array}{r} 15.37 \\ 2.38 \\ 0.89 \\ \hline \end{array}$ 

Exp<br>Fuel Surcharge<br>GST

#### [Online Shipping | purolator.com](#page-2-0)

#### Invoice and Payment Options

#### [Contact Information](#page-22-0)

\* Account must be in good standing and will only be accepted if using Purolator's Online Billing Centre.

#### **How to pay your invoice:**

**1.** Online

Purolator's Online Billing Centre is the fastest, easiest, and greenest way to receive, view and pay your invoices. You also have the option to pay by credit card or electronic funds transfer (EFT). Plus, you avoid a paper invoice fee and help the environment.

To register, login or for more information, visit **[purolator.com/billing](https://www.purolator.com/billingcentre/obpp/portal/index.html#/)**.

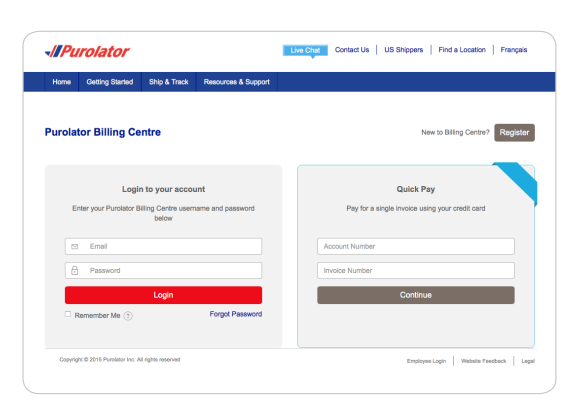

#### [Online Shipping | purolator.com](#page-2-0)

#### [Invoice and Payment Options](#page-20-0)

#### [Contact Information](#page-22-0)

#### **2.** By phone

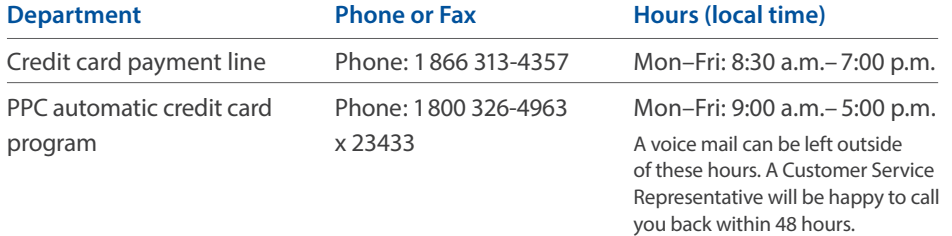

#### **3.** By mail

If shipments are billed to your Purolator Account, we accept payments by cheque (including cashier's cheques) and money order. Please send to:

#### Purolator Inc.

P.O. Box 7006, 31 Adelaide Street East, Toronto, Ontario, M5C 3E2

If you have any questions or require assistance, contact us at 1 800 326-4963 x 23433 and a Customer Service Representative will be happy to assist you.

# <span id="page-22-0"></span>Contact Information

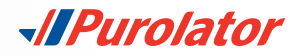

# Need further assistance? Purolator has you covered.

#### **Purolator Business Rewards® Program Support**

Our Purolator Business Rewards® Program specialists are your dedicated source of support and are available to help meet your needs. Contact one of our specialists for more information on savings and benefits. 1 855 711-7277 [businessrewards@purolator.com](mailto:businessrewards%40purolator.com%20%20%20?subject=) 

#### **Live Chat**

For on-the-go assistance, just click the blue  $\frac{L}{L}$  bubble at the top of every screen on **[purolator.com](http://www.purolator.com/en/home.page)**. Select the topic you need help with and click the Chat Now button to start speaking with a Purolator Representative.

Live Chat is available Monday to Friday during the following times (EST): Tracking Inquiries: 8:00 a.m.–9:00 p.m. Billing & Invoice Inquiries: 8:00 a.m.–5:30 p.m. Technical Support: 8:00 a.m.–7:00 p.m. General Inquiries: 8:00 a.m.–9:00 p.m. Purolator Business Rewards Support: 8:00 a.m.–6:30 p.m.

**Purolator Customer Service** 1 888 SHIP-123 (1 888 744-7123) [custserv@purolator.com](mailto:custserv%40purolator.com?subject=)

**Technical Support** 1 800 459-5599 [onlineshipping@purolator.com](mailto:onlineshipping%40purolator.com?subject=)

**Claims Department** 1 800 461-0540 [claims@purolator.com](mailto:claims%40purolator.com?subject=)

**Billing & Invoicing** 1 866 313-4357 Ontario to British Columbia – [OntarioA/RCenter@purolator.com](mailto:OntarioA/RCenter%40Purolator.com?subject=) Quebec to Newfoundland – [AR@purolator.com](mailto:AR%40purolator.com?subject=)

[Online Shipping | purolator.com](#page-2-0)

[Invoice and Payment Options](#page-20-0)

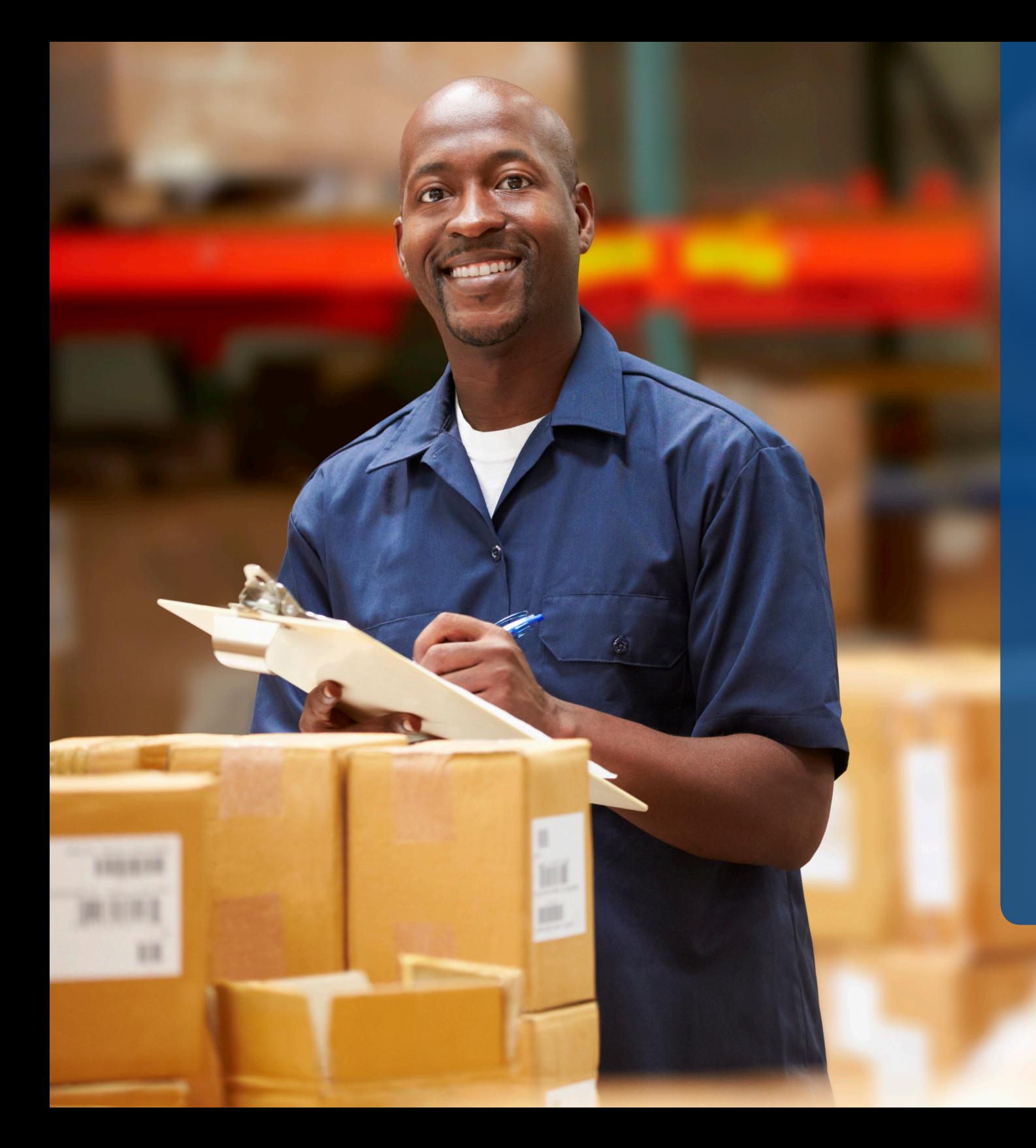

Learn more about how Purolator can meet your business needs at **[purolator.com](https://www.purolator.com/en/home.page)**.

Promises delivered

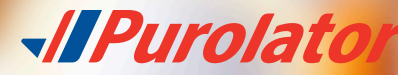

Copyright © 2015 Purolator Inc. All rights reserved.